# *SAPenable*

# Real Estate Property Managers Course Workbook

*NZTA – SAPenable*

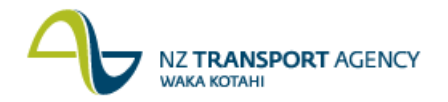

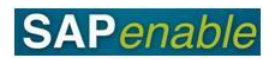

# **Contents**

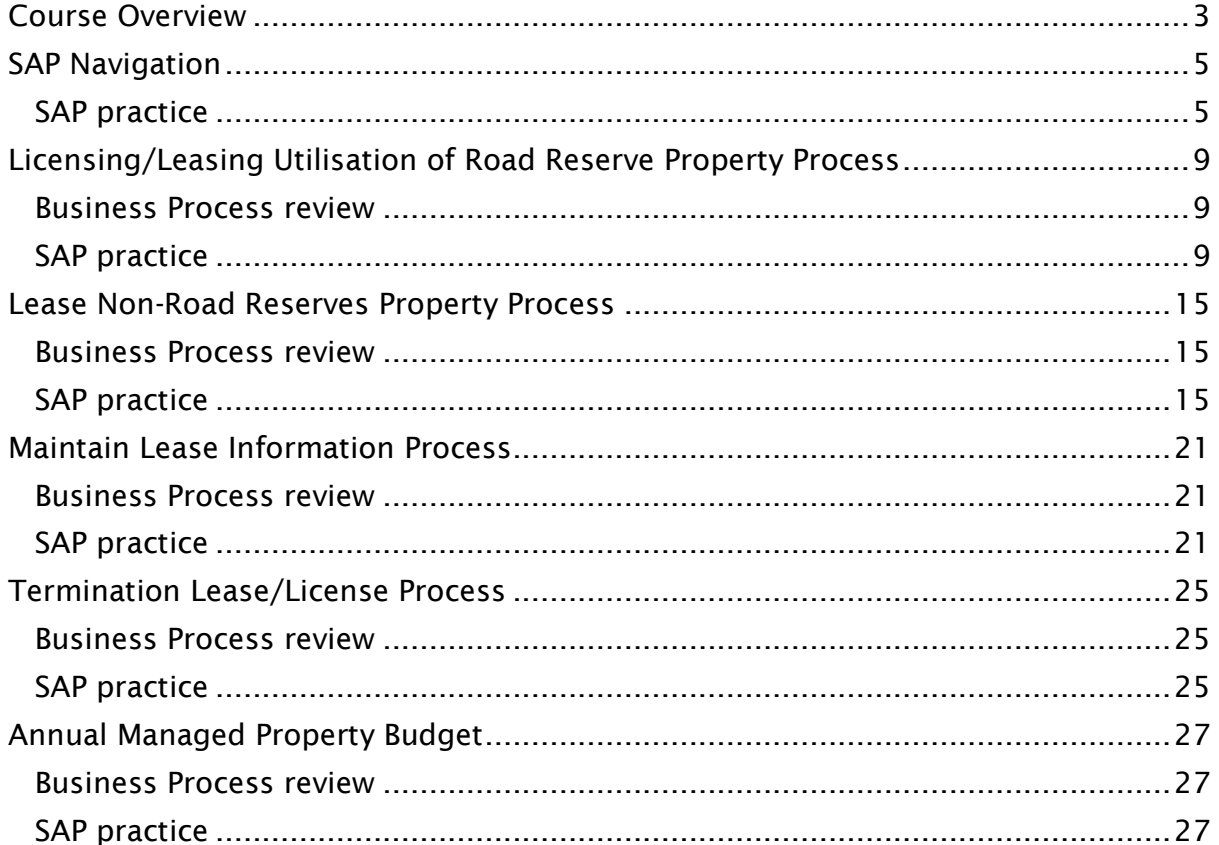

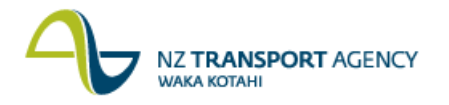

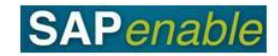

# <span id="page-2-0"></span>**Course Overview**

This course will cover the SAP transactions for the following Real Estate modules:

- Creating a property record for a Road Reserve (RE80).
- Creating a commercial property lease for a Road Reserve (RE80).
- Creating a new Business Partner (Contract Partner) (RE80).
- Creating a Contract Account for the Business Partner (Contract Partner) (CAA1).
- Updating a property record from Acquisition to Management status (RE80).
- Creating a residential property lease for a Non-Road or Road Reserve (RE80).
- Updating a property lease (RE80)
- Generate and view the Authority for Automatic Payments form and letter (SP02).
- Terminating of property lease (RE80).
- Entering financial forecasts for NZTA properties under management (CJR2).

This course is scheduled for two days.

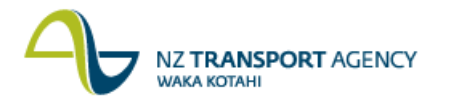

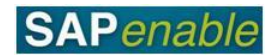

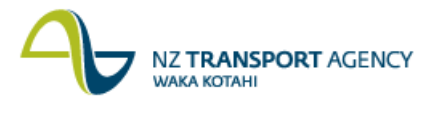

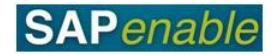

# <span id="page-4-0"></span>**SAP Navigation**

This module reviews how to navigate your way around SAP.

Refer to the following documents when completing this module:

- Real Estate Overview Quick Reference Guide.
- Getting Started with SAP Quick Reference Guide.
- RE Navigator Quick Reference Guide.
- SAP Icons SAP Quick Reference Guide.
- Searching in SAP Quick Reference Guide.
- SAP System Messages Quick Reference Guide.

## <span id="page-4-1"></span>**SAP practice**

Complete the following exercises with the assistance of your instructor.

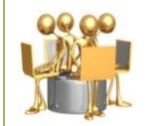

**Real Estate Overview exercise** Review the Real Estate Overview Quick Reference Guide with your trainer, then answer the questions below.

1. What is a WBS element?

..........................................................................................................................

2. Is the following statement true or false? Owners, tenants and Acquisition Agents can all be set-up in SAP as Business Partners.

..........................................................................................................................

..........................................................................................................................

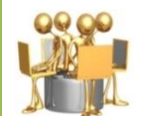

#### **Getting Started with SAP exercise**

Complete the steps below, using the Getting Started with SAP Quick Reference Guide to assist you:

- 1. Log on to SAP using the Training logon provided by your trainer.
- 2. Click on the **Real Estate Management** tab. (Your trainer will review the screen features with you.)
- 3. Click on the link for **RE Navigator** under the Master Data heading.
- 1. Is the following statement true or false? The **Process Resubmission Dates** screen is now displaying on your screen.

..........................................................................................................................

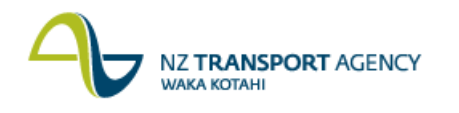

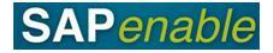

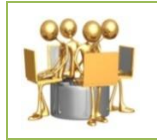

#### **RE Navigator exercise**

Your trainer will review the RE Navigator Quick Reference Guide with you. Once this is completed, answer the following questions.

1. What are the different kinds of Architectural property objects that can be created?

..........................................................................................................................

2. Is the following statement true or false? The **Object Overview** allows you to view an existing object, or create a new object.

..........................................................................................................................

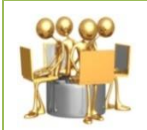

#### **Searching in SAP exercise**

Complete the steps below, using the Searching in SAP Quick Reference Guide to assist you:

- 1. Click **Object Overview**.
- 2. Select **Architectural Object**.
- 3. Click the **Choose/Find** icon (binoculars).
- 4. Select the **Architectural Object by Business Partner** search option. (This is a complex search.)
- 5. Enter **01PR** in the Arch. Object Type field.
- 6. Enter **\*Smith\*** as the Name 1/Last name.
- 7. Press Enter.
- 8. Select an object that displays by double-clicking on the object.
- 9. View the details that display.
- 10.Click on the drop-down icon on the right-hand side of the **Acq./Disposal** Status field. (This is a simple search.)
- 11.Click on the drop-down icon on the right-hand side of the **Valid From** field. (This is a date search.)
- 12.Click the **Back** button.
- 1. What happened when you completed step 12 above?

..........................................................................................................................

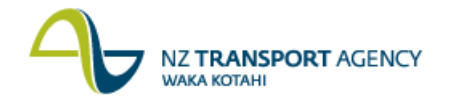

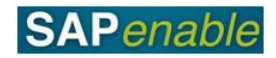

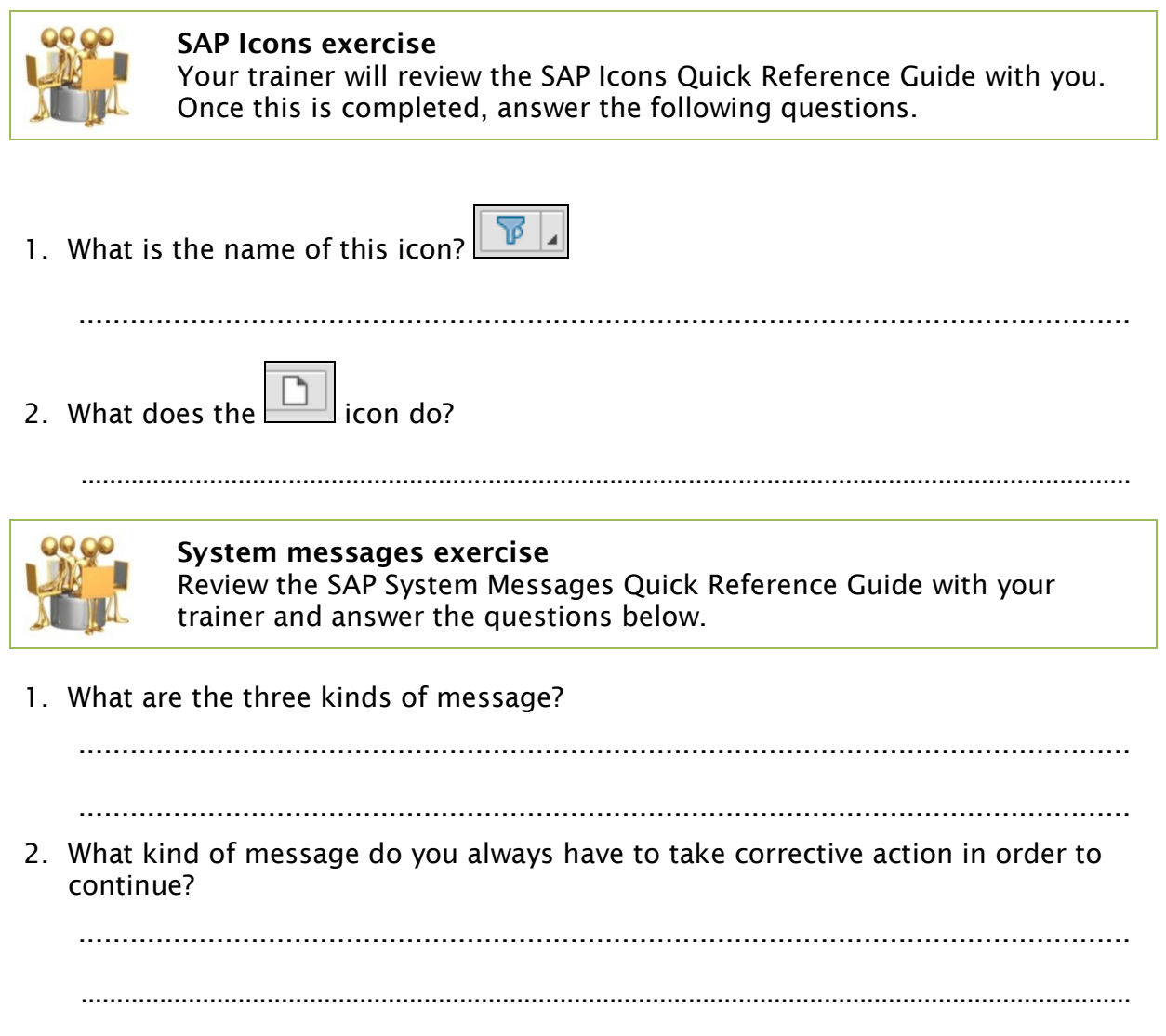

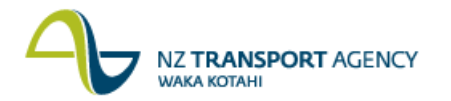

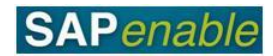

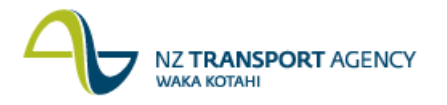

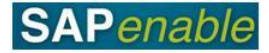

# <span id="page-8-0"></span>**Licensing/Leasing Utilisation of Road Reserve Property Process**

This module reviews the business process and SAP transactions for Licensing/ Leasing Utilisation of Road Reserve Property.

Refer to the following documents when completing this module:

- PM7.2 Licensing/Leasing Utilisation of Road Reserve Property process guide.
- RE80 Create Property for Road Reserve transaction guide.
- RE80 Create Lease Contract for Road Reserve transaction guide.
- RE80 Create Business Partner transaction guide.
- CAA1 Create Contract Account transaction guide.

## <span id="page-8-1"></span>**Business Process review**

Answer the following questions relating to this business process:

1. Is the following statement true or false? The "License to Occupy" is recorded in SAP.

..........................................................................................................................

2. What WBS code is used for a managed property?

..........................................................................................................................

..........................................................................................................................

## <span id="page-8-2"></span>**SAP practice**

Complete the following exercises with the assistance of your instructor.

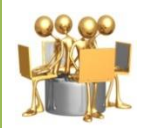

**Create Property for Road Reserve exercise** Transaction code: RE80 Create an Architectural Object

A property record must be created for a Road Reserve. Use the following data to create the property record and assigned Business Partners and W<sub>RS</sub> elements

*Arch. Object Type:* 01RR

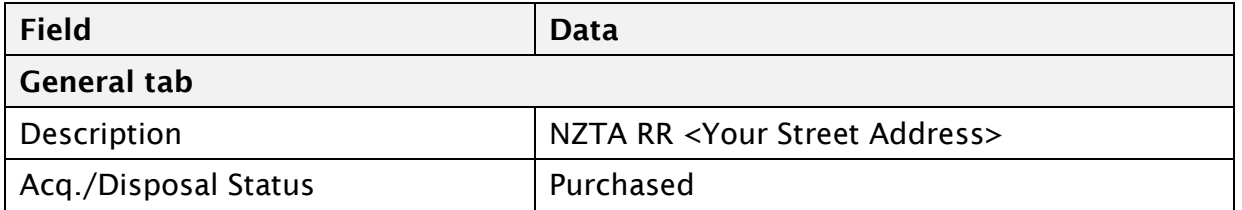

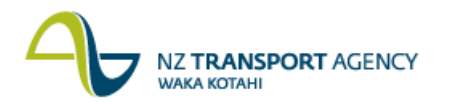

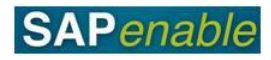

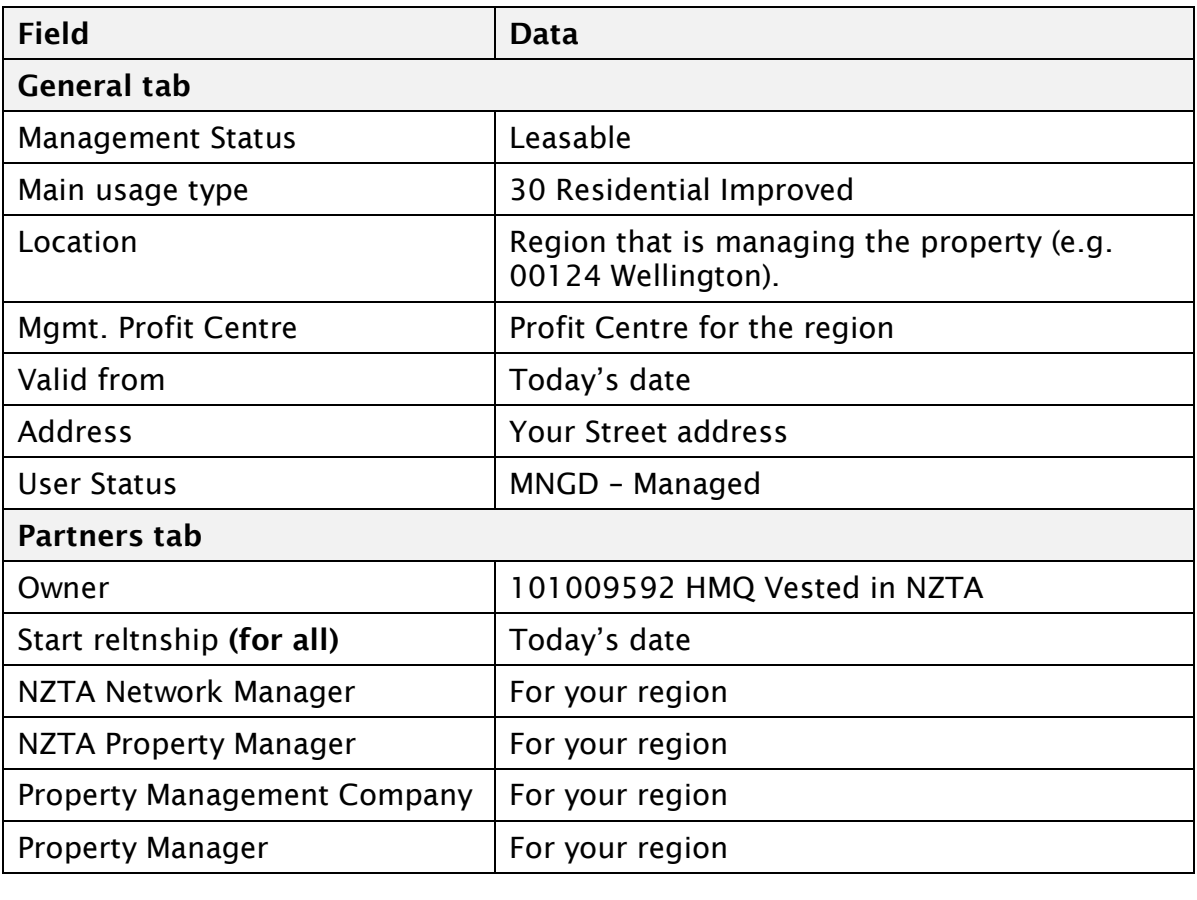

Note the Property Object ID: ..................................................................................

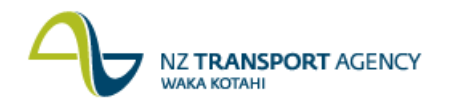

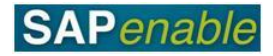

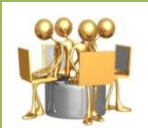

**Create Commercial Lease Contract for Road Reserve exercise** Transaction codes: RE80 Create a Real Estate Object / New Business Partner

A company wants to lease a Road Reserve from NZTA. Use the following data to create both the new Real Estate object (Lease Contract) and new Contract Partner (Business Partner).

*Contract Type:* Commercial Lease. *Company Code:* 1000.

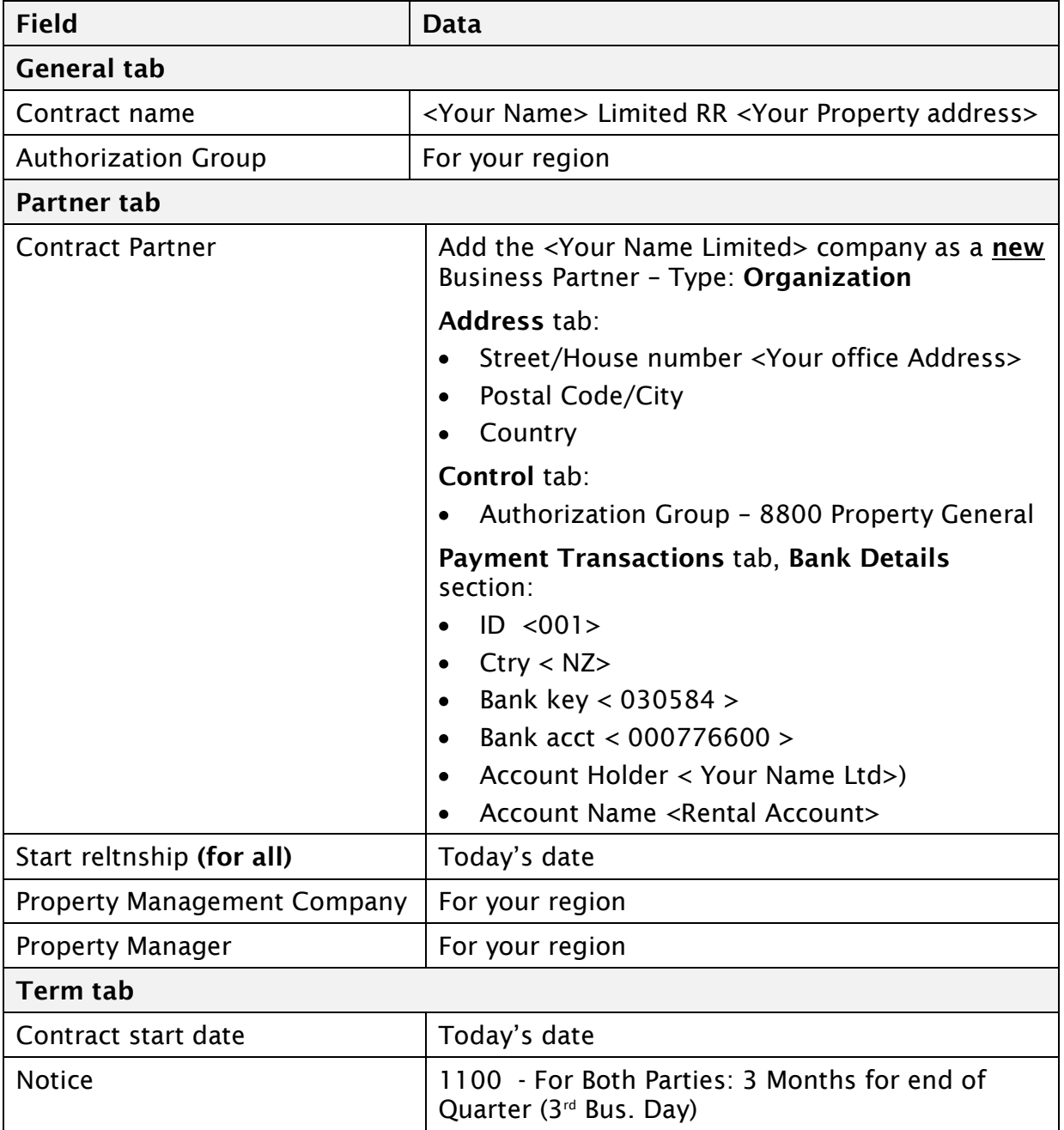

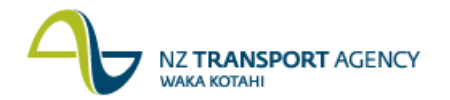

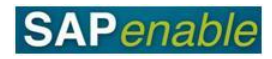

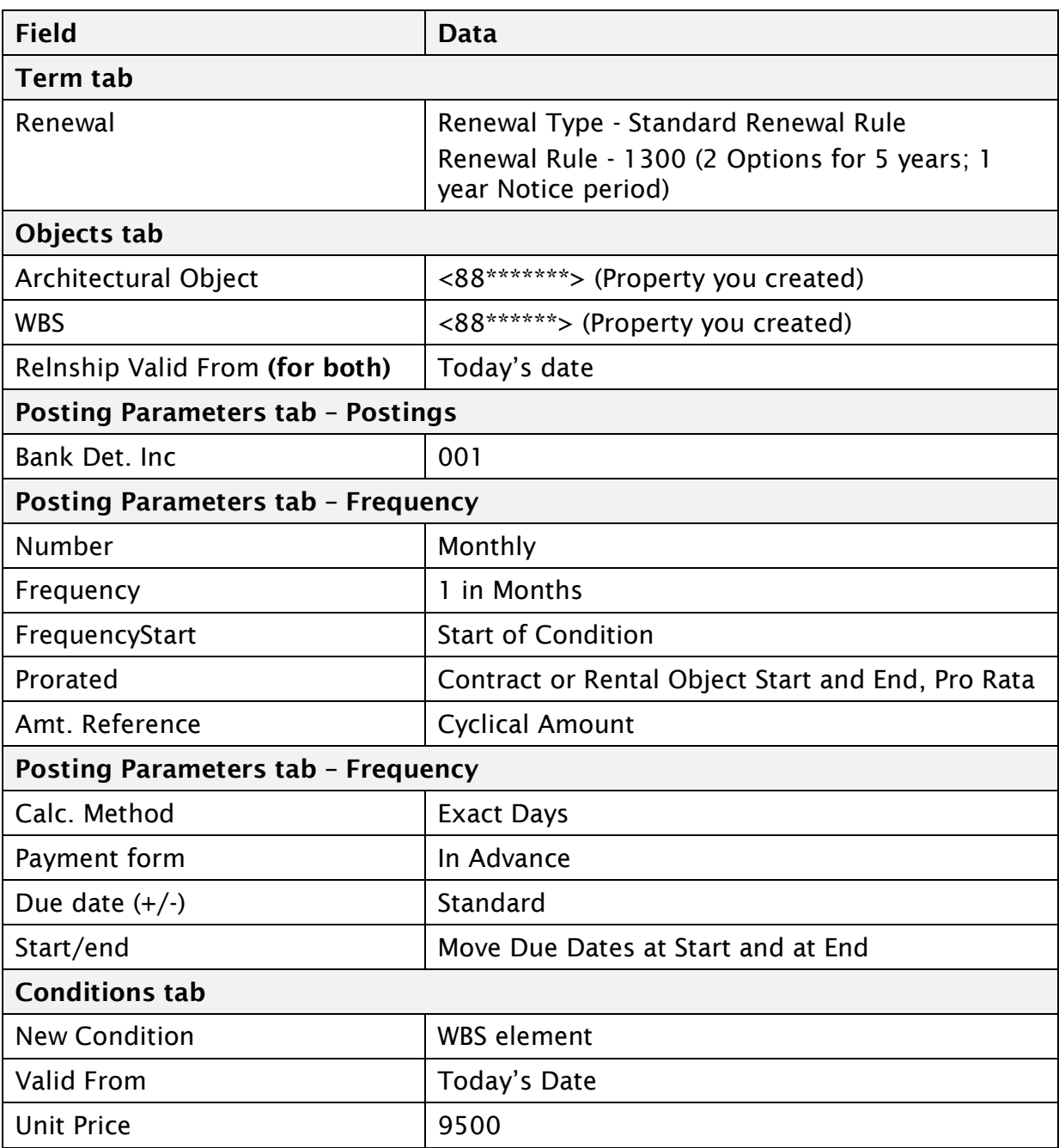

# **Note the following**:

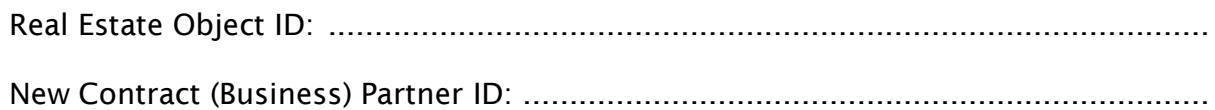

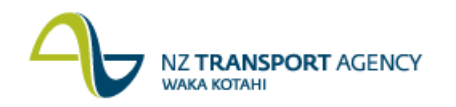

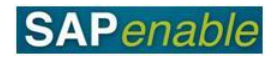

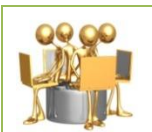

## **Create Contract Account for Commercial Lease of Road Reserve exercise**

Transaction code: CAA1 Create an Real Estate Object

A commercial property lease has been set-up for a Road Reserve. Use the following data to link the lease with Financial Accounts.

*Business Partner:* <1010##### your new Contract Partner>. *Cont. Acct Cat.:* 50 NZTA – Rental Contracts

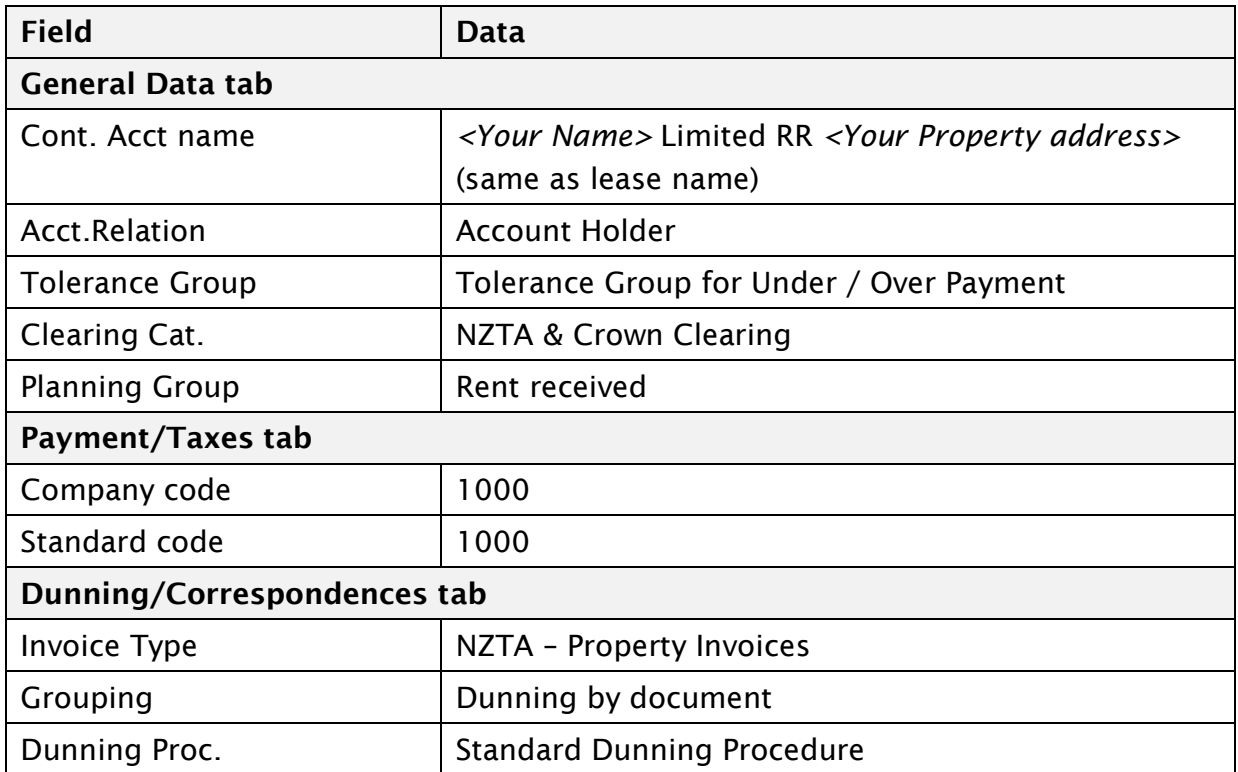

#### **Check the following**:

- Your Real Estate Contract <1000/10####> has the Contract Number on the **Partners** tab.
- The Contract is activated.

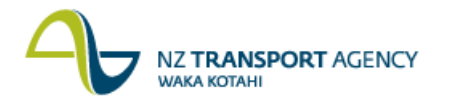

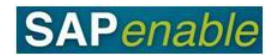

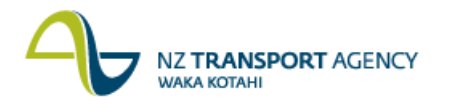

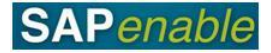

# <span id="page-14-0"></span>**Lease Non-Road Reserves Property Process**

This module reviews the business process and SAP transactions relating to Leasing Non-Road Reserves Property.

Refer to the following documents when completing this module:

- PM7.1 Lease Non-Road Reserves Property process guide.
- RE80 Maintain Management Property transaction guide.
- RE80 Create Lease Contract for Non-Road Reserve Property transaction guide.
- <span id="page-14-1"></span>RE80 Create Business Partner transaction guide.

#### **Business Process review**

Answer the following questions relating to this business process:

1. Is the following statement true or false? A Property (Architectural Object) status must be updated to Management before a Lease Contract (Real Estate Object) may be linked to it and activated.

..........................................................................................................................

..........................................................................................................................

2. What transaction links the Lease to Financial Accounting?

..........................................................................................................................

## <span id="page-14-2"></span>**SAP practice**

Complete the following exercises with the assistance of your instructor.

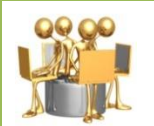

**Update Non-Road Reserve Property record exercise** Transaction code: RE80 Maintain Management Property

NZTA has now acquired a property, so the Architectural Object must have its status updated. Use the following data to update the property from the acquisition phase into property management.

Use RE80 to search and find the following Architectural Objects:

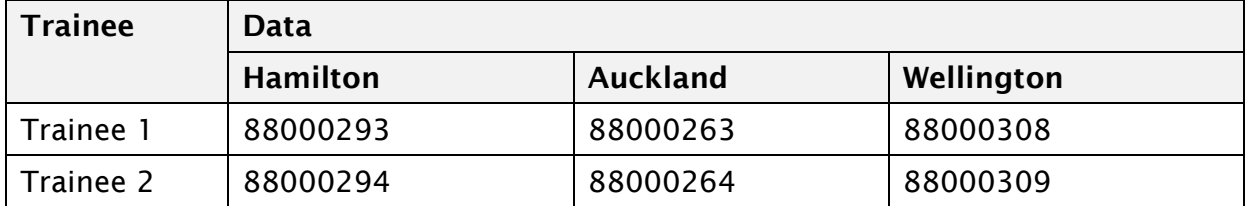

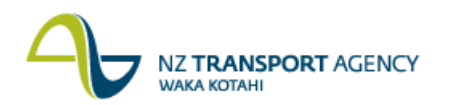

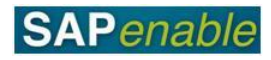

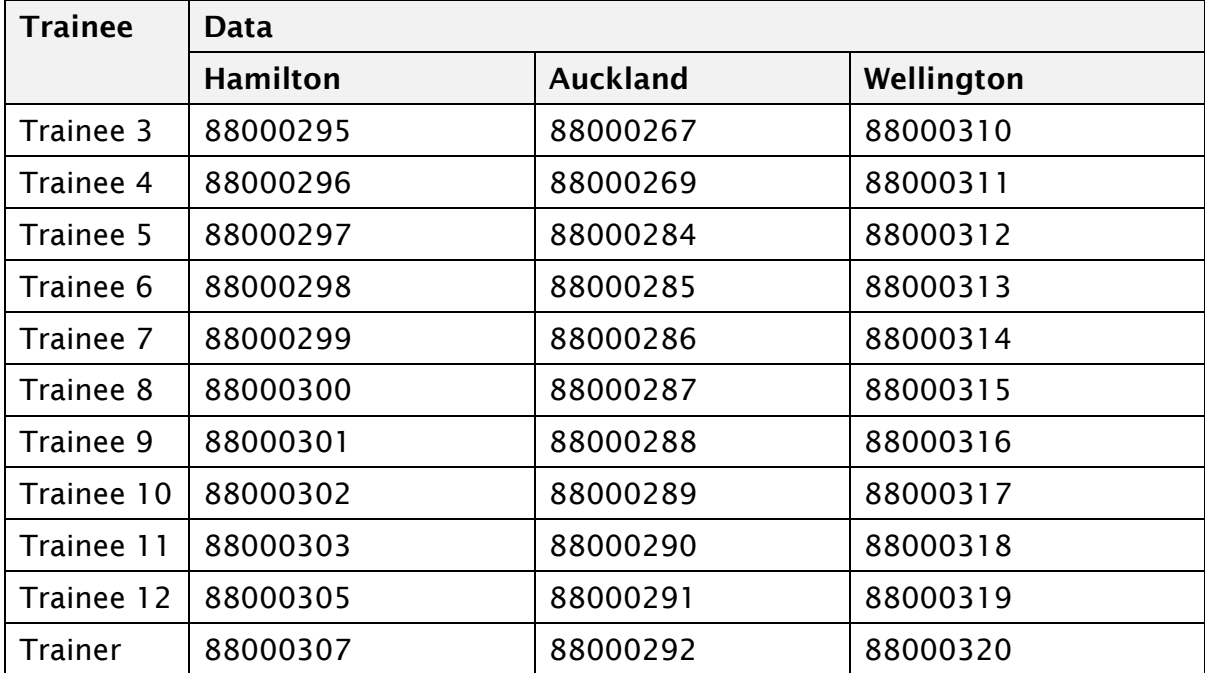

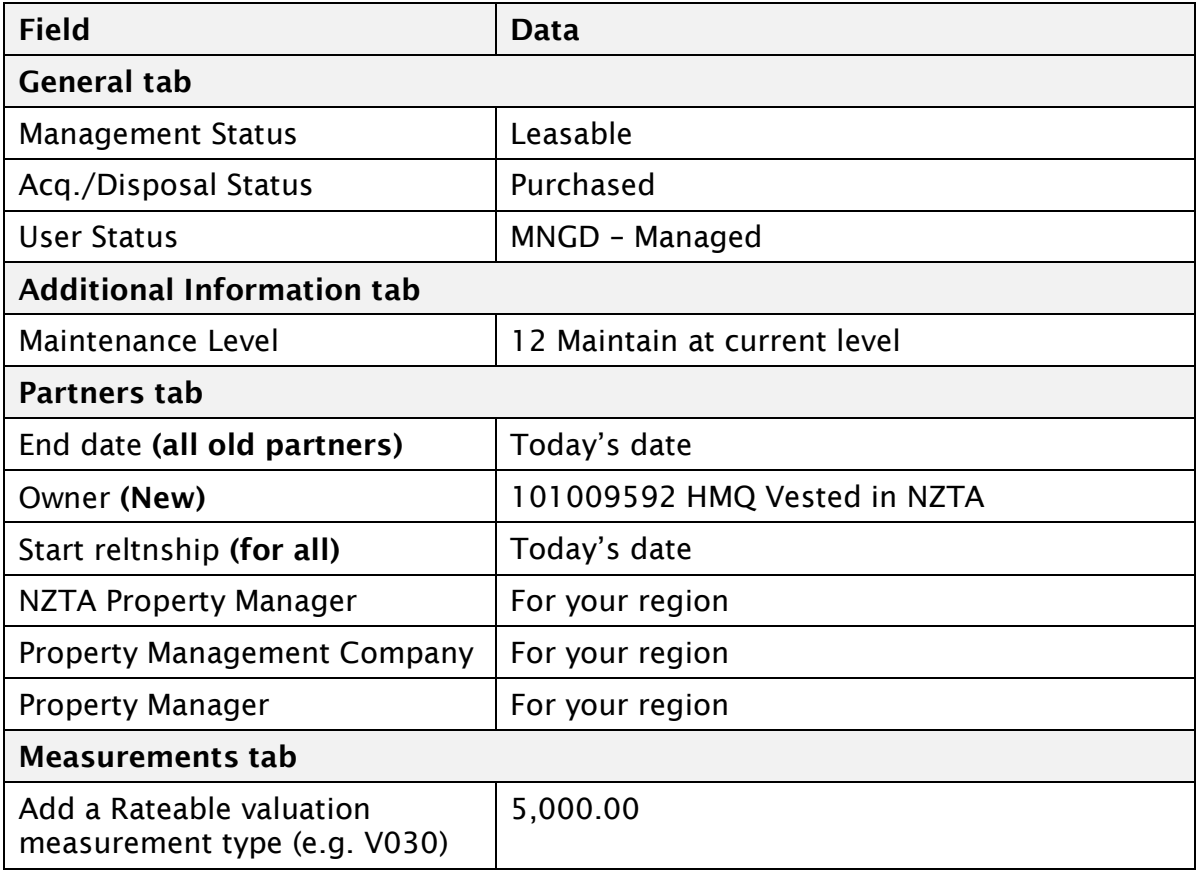

# **Note the following**:

Property Address: .....................................................................................................

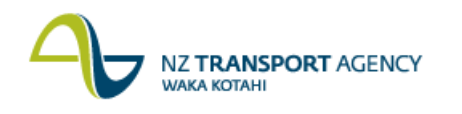

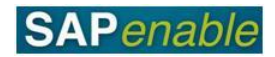

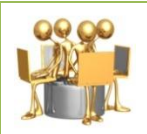

#### **Create Residential Lease Contract for Non-Road and Road Reserve exercise**

Transaction codes: RE80 Create a Real Estate Object / New Business Partner

A new tenant has been found for the above residential property. Use the following data to create both the new Real Estate object (Residential Lease Contract) and new Contract Partner (Business Partner).

*Contract Type:* Residential Lease. *Company code:* 1000.

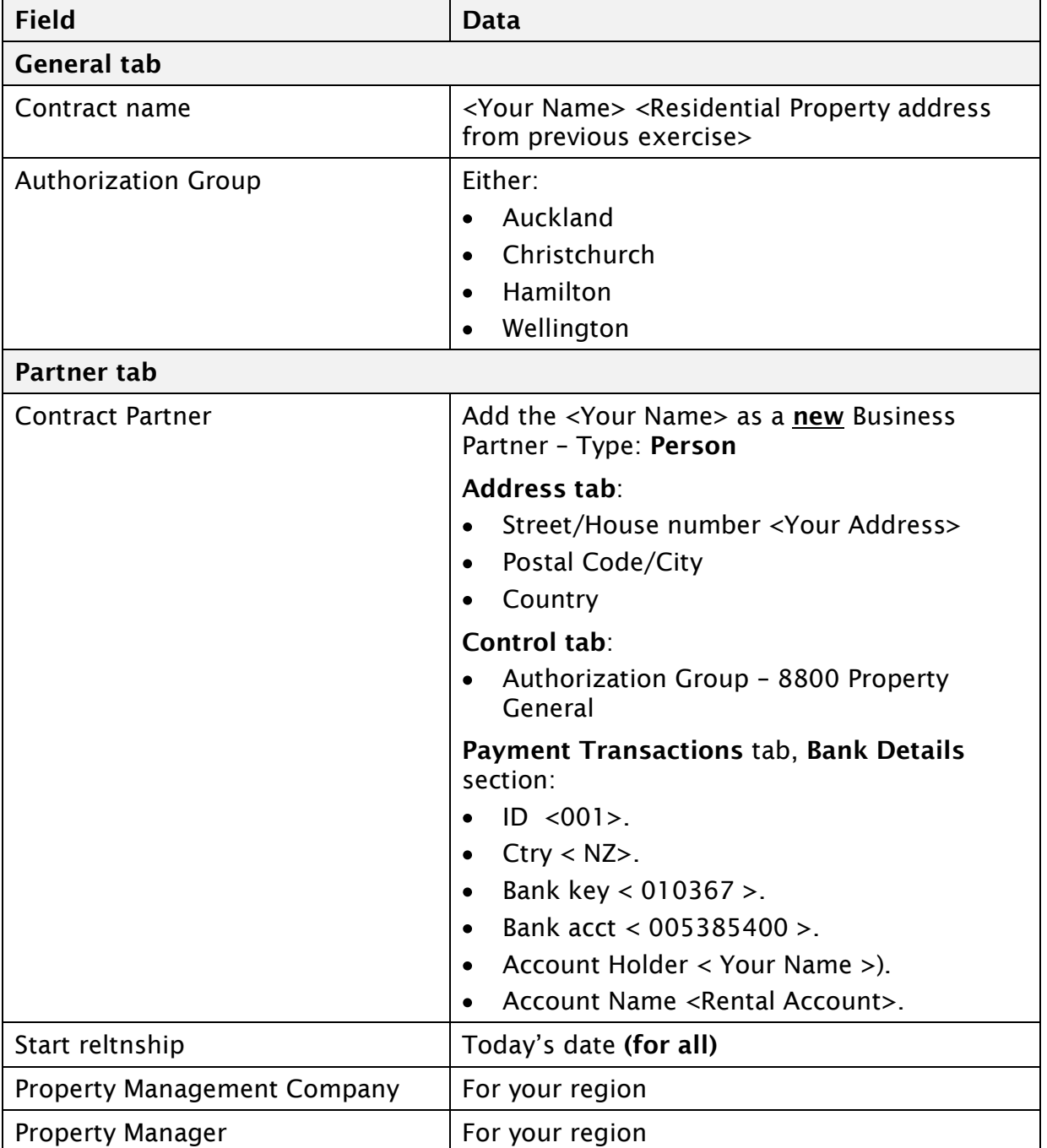

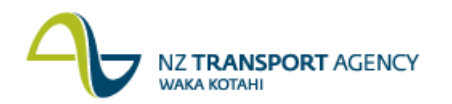

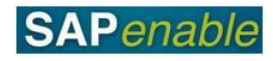

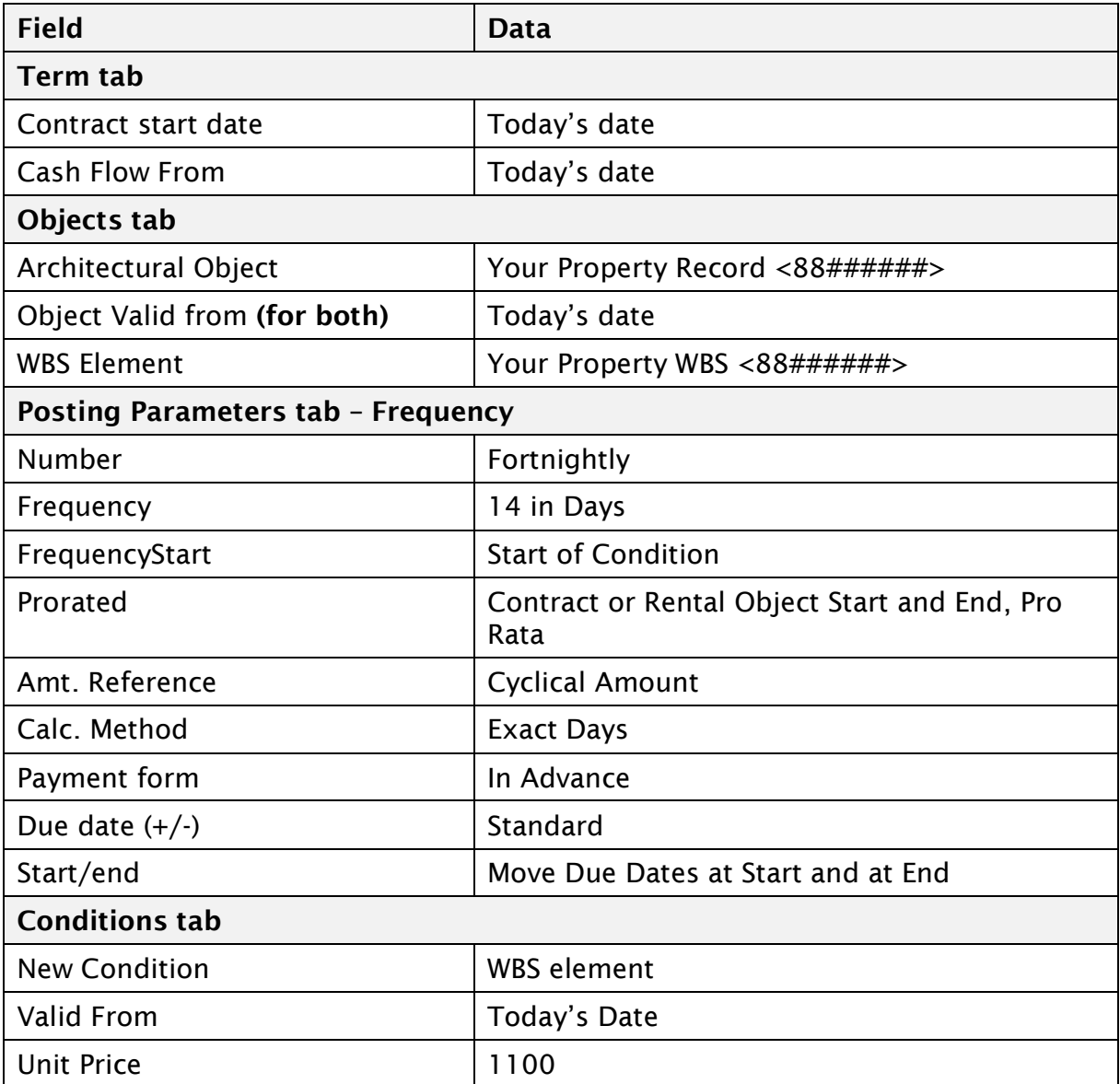

# **Note the following**:

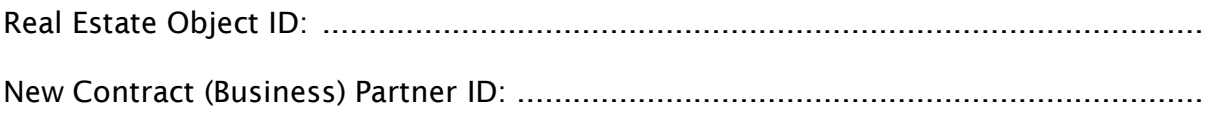

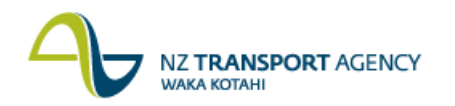

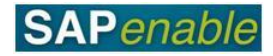

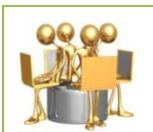

#### **Create Contract Account for Residential Lease of Non-Road Reserve exercise**

Transaction code: CAA1 Create an Real Estate Object

A residential property lease has been set-up. Use the following data to link the lease with Financial Accounts.

*Business Partner:* <1010##### your new Contract Partner>. *Cont. Acct Cat.:* 50 NZTA – Rental Contracts

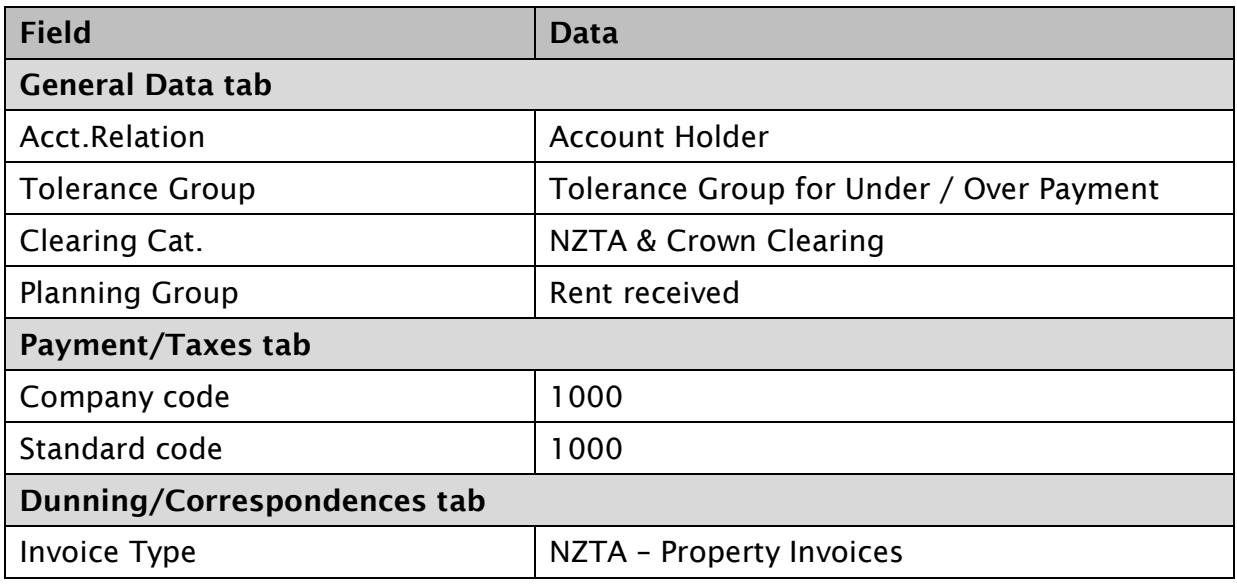

#### **Check the following**:

Your Real Estate Contract <1000/10####> has the Contract Number on the Partners tab.

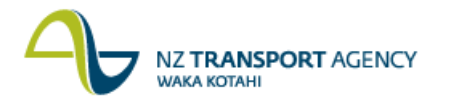

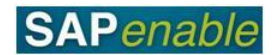

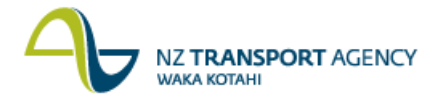

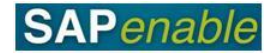

# <span id="page-20-0"></span>**Maintain Lease Information Process**

This module reviews the business process and SAP transactions relating to maintaining property leases.

Refer to the following documents when completing this module:

- PM7.3 Maintain Lease Information process guide.
- <span id="page-20-1"></span>RE80 Maintain Lease Information transaction guide.

### **Business Process review**

Answer the following questions relating to this business process:

1. Is the following statement true or false? The Tenant is informed of any changes to lease conditions.

..........................................................................................................................

2. Where are the lease conditions updated?

..........................................................................................................................

# <span id="page-20-2"></span>**SAP practice**

Complete the following exercises with the assistance of your instructor.

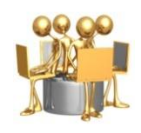

#### **Maintain Lease Information exercise**

Transaction code: RE80 Maintain a Real Estate Object

A residential property lease has a rental review and the following things need to be done:

- Changes to details and Authorization Groups.
- Changes to Business Partners.
- Changes to cash flow and end dates.
- A rental increase.
- Change to the notice period.
- Renewal period added.
- A file attached to the property lease.
- A new Authority for Automatic Payments form and letter generated for the tenant.

Update the following leases with the following data:

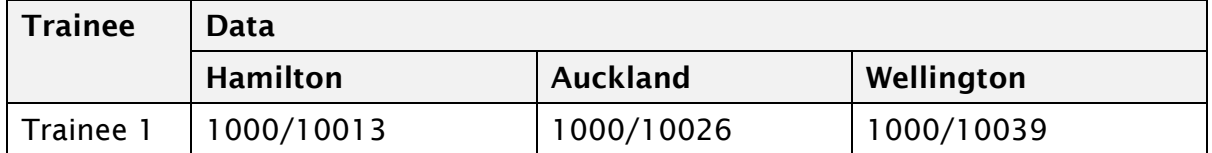

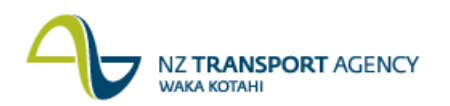

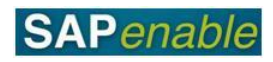

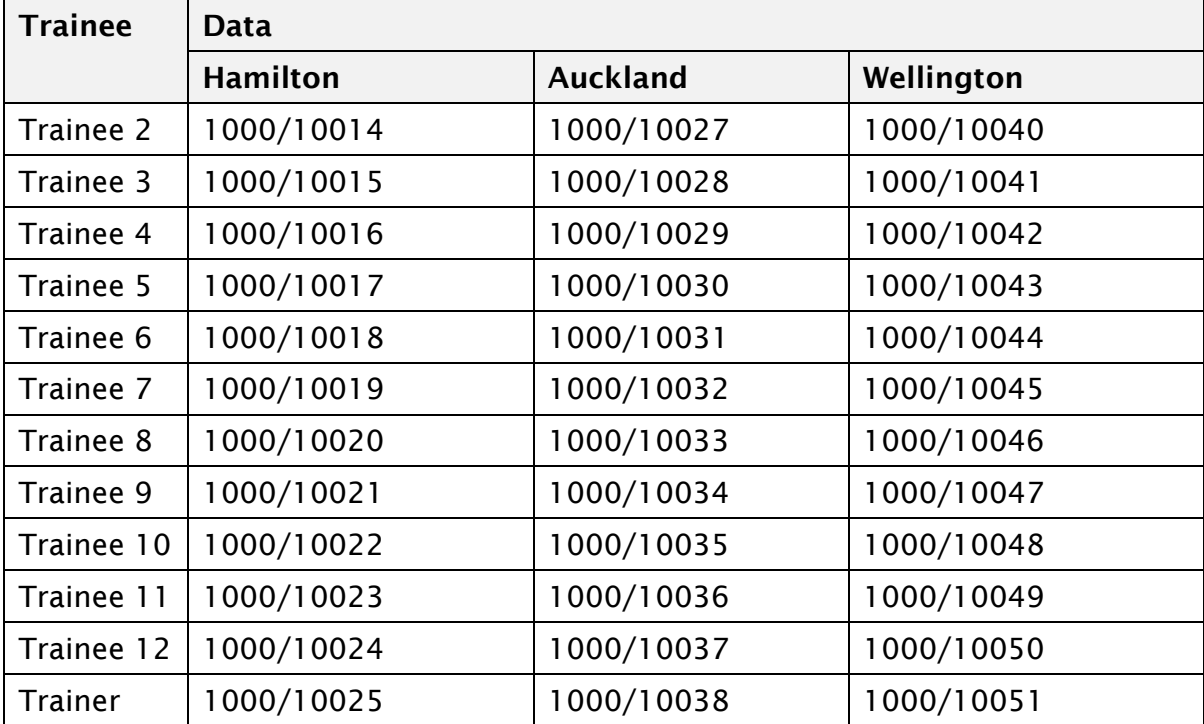

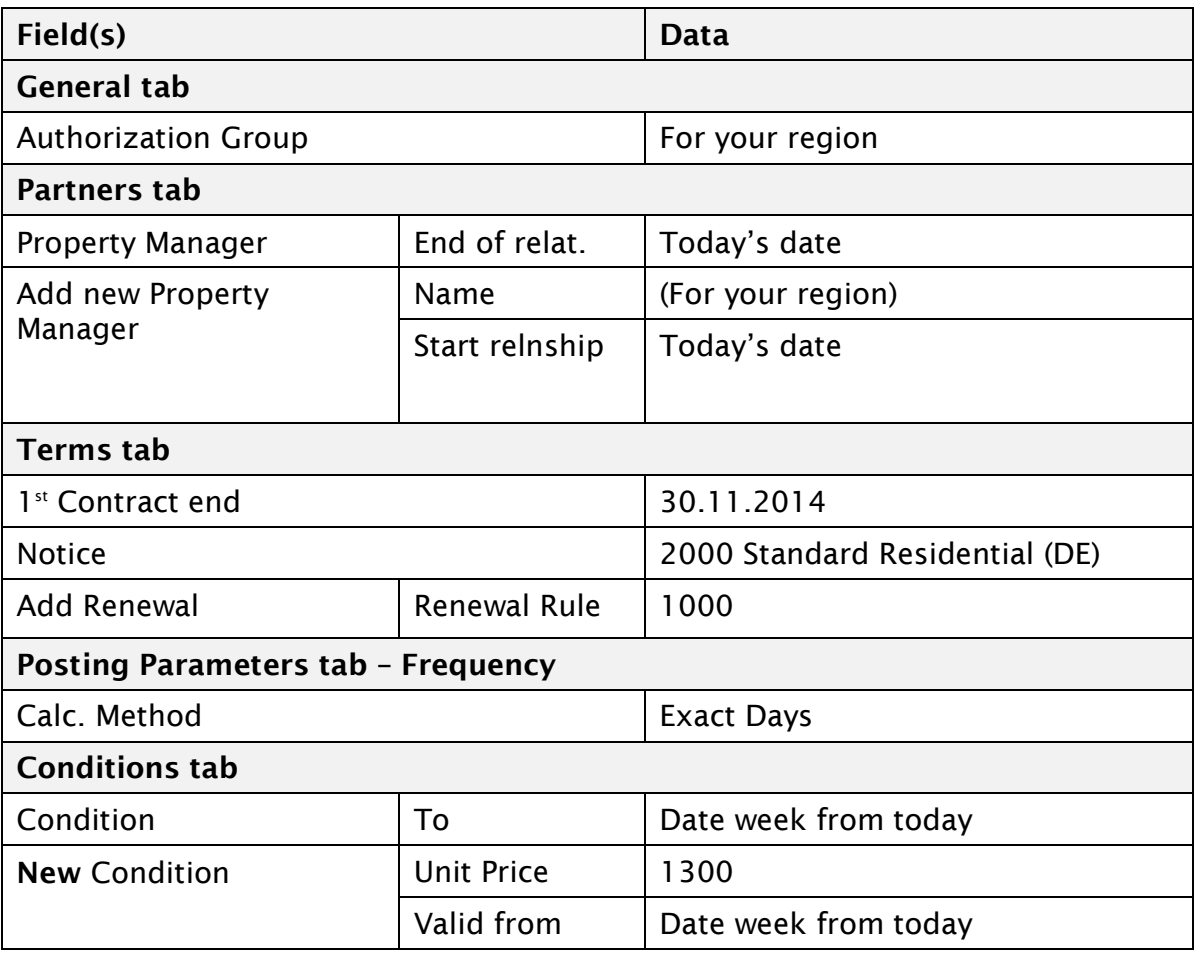

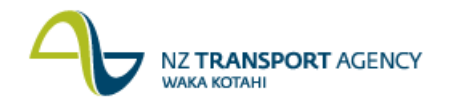

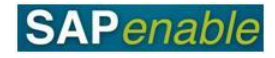

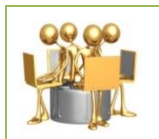

#### **Maintain Lease Information exercise** (continued) Transaction code: RE80 Maintain a Real Estate Object

Do the following for the above changed lease:

- Check
- Run simulation.
- Save.

In the saved lease, go back into Change mode and do the following:

- Import a file (Test.doc) from the Desktop.
- Use the following data to send the Authority for Automatic Payments form and letter to spool for later printing.

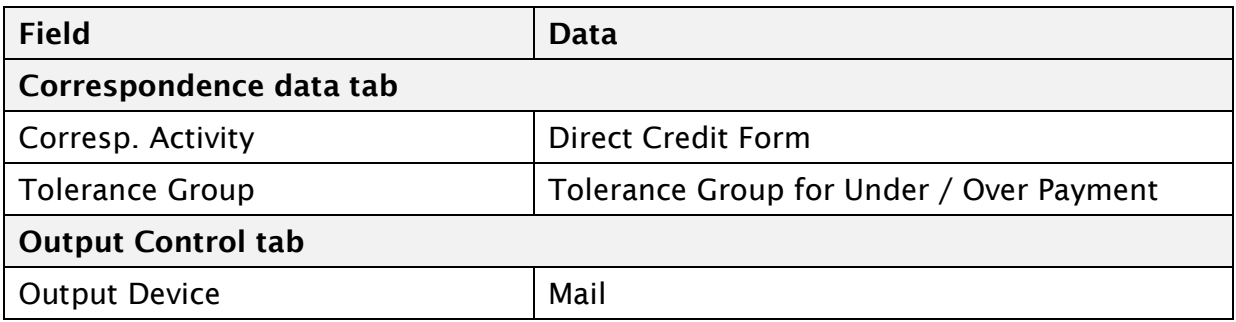

#### **Note the following**:

Spool Request ID: .....................................................................................................

Use transaction **SP02** to view the output.

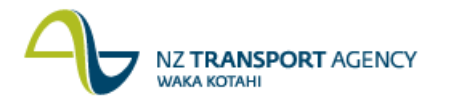

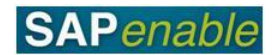

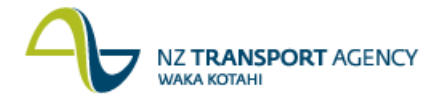

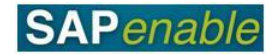

# <span id="page-24-0"></span>**Termination Lease/License Process**

This module reviews the business process and SAP transactions relating to the cessation of a license or lease. This covers leases ending naturally (end of term or tenant gives notice).

Refer to the following documents when completing this module:

- PM7.4 Termination Lease/License process guide.
- <span id="page-24-1"></span>• RE80 Termination Lease transaction quide.

#### **Business Process review**

Answer the following questions relating to this business process:

1. What is the standard notice period that is given for termination of a lease?

..........................................................................................................................

..........................................................................................................................

2. Is the following statement true or false? All leases are ended by NZTA and not the tenant.

# <span id="page-24-2"></span>**SAP practice**

Complete the following exercises with the assistance of your instructor.

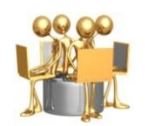

**Give Notice Lease Information exercise** Transaction code: RE80 Maintain a Lease

Notification has been given by the tenant of a residential property lease and the following must be done:

- Completion of notice details.
- Addition of end-date.
- Display of payments.  $\bullet$

Update the following leases with the following data:

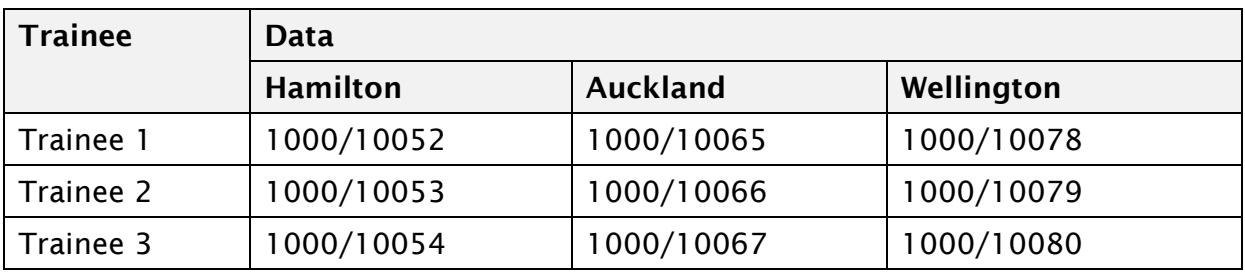

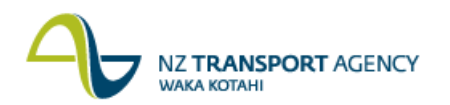

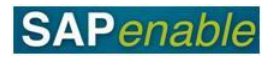

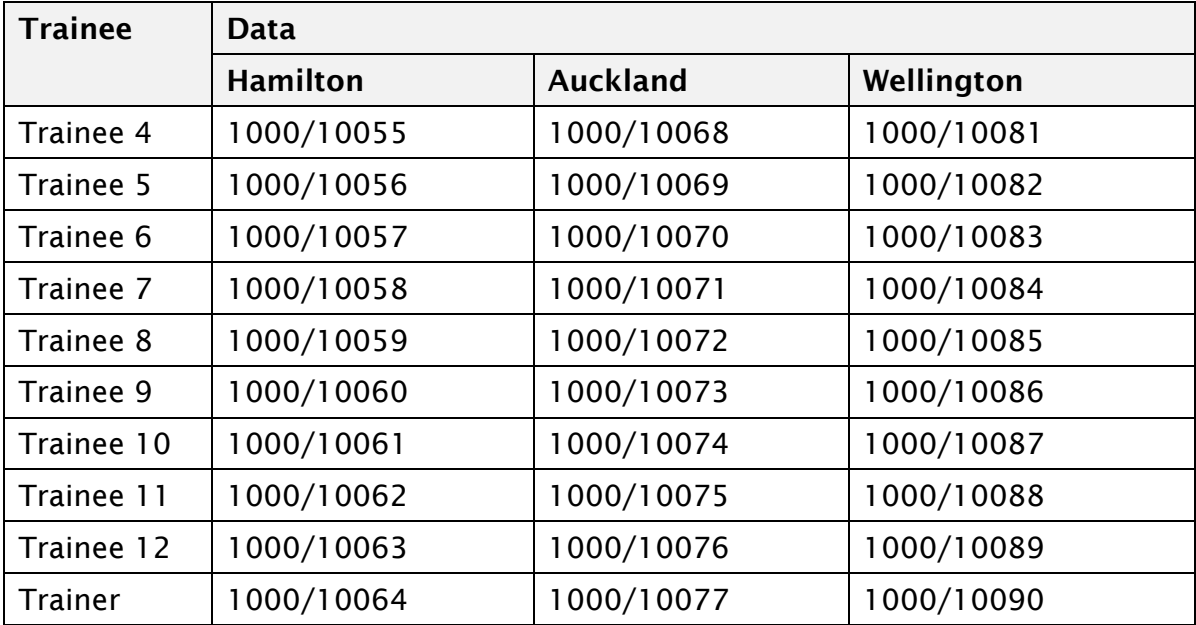

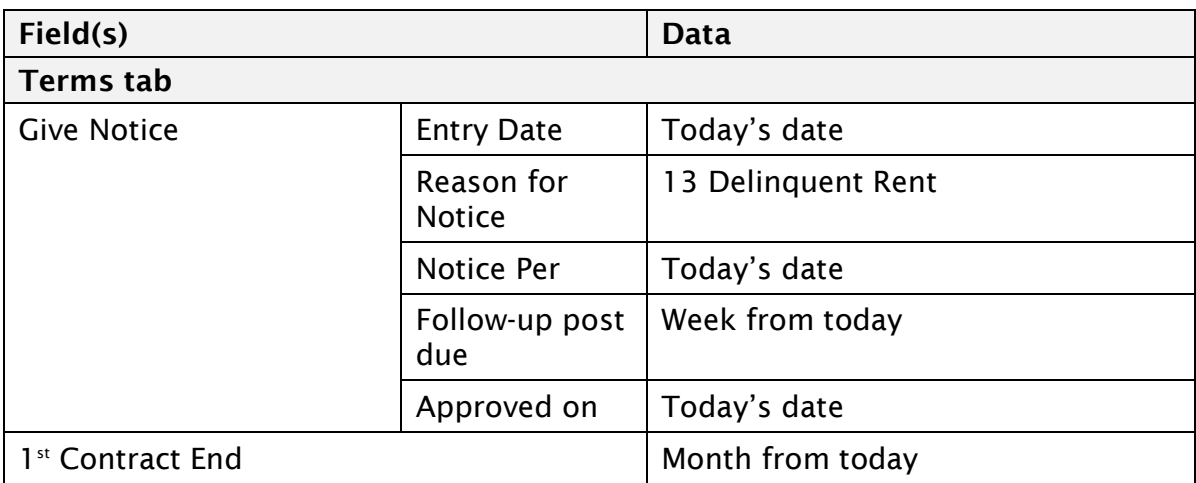

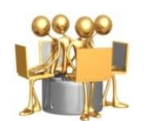

**Give Notice Lease Information exercise** (continued) Transaction code: RE80 Maintain a Real Estate Object

Do the following for the above changed lease:

- Check.  $\bullet$
- Run simulation.  $\bullet$
- Save. $\bullet$

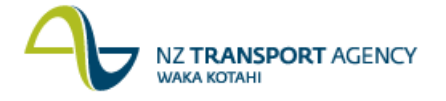

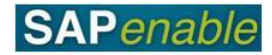

# <span id="page-26-0"></span>**Annual Managed Property Budget**

This module reviews the business process and SAP transactions to forecast the expected costs of managing a property.

Refer to the following documents when completing this module:

- PM8.1 Annual Managed Property Budget business process
- <span id="page-26-1"></span>CJR2 Enter Managed Property Forecast transaction guide

## **Business Process review**

Answer the following questions relating to this business process:

1. Is the following statement true or false? The NZTA Property Manager will access this information.

..........................................................................................................................

2. What is the name of the transaction that Property Managers use?

..........................................................................................................................

## <span id="page-26-2"></span>**SAP practice**

Complete the following exercises with the assistance of your instructor.

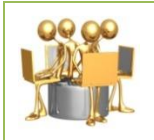

**Create Property Record exercise**

Transaction code: CJR2 (Enter Managed Property Forecast)

Create a forecast for the Managed Property WBS element using the data below:

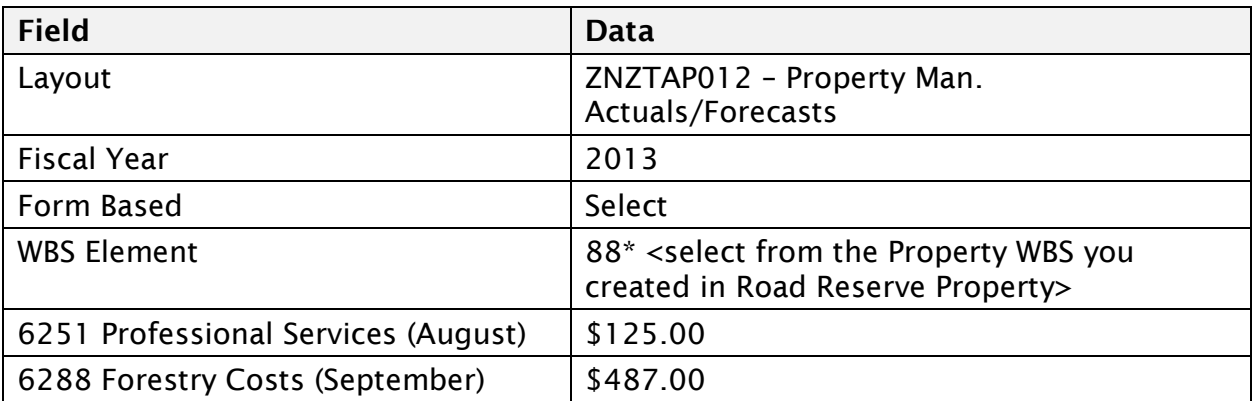